# User Guide – Teaching Lab This page is displayed when the *Splash Page*

system is not in use.

Press anywhere on the screen to begin using the audiovisual system.

#### Yale University

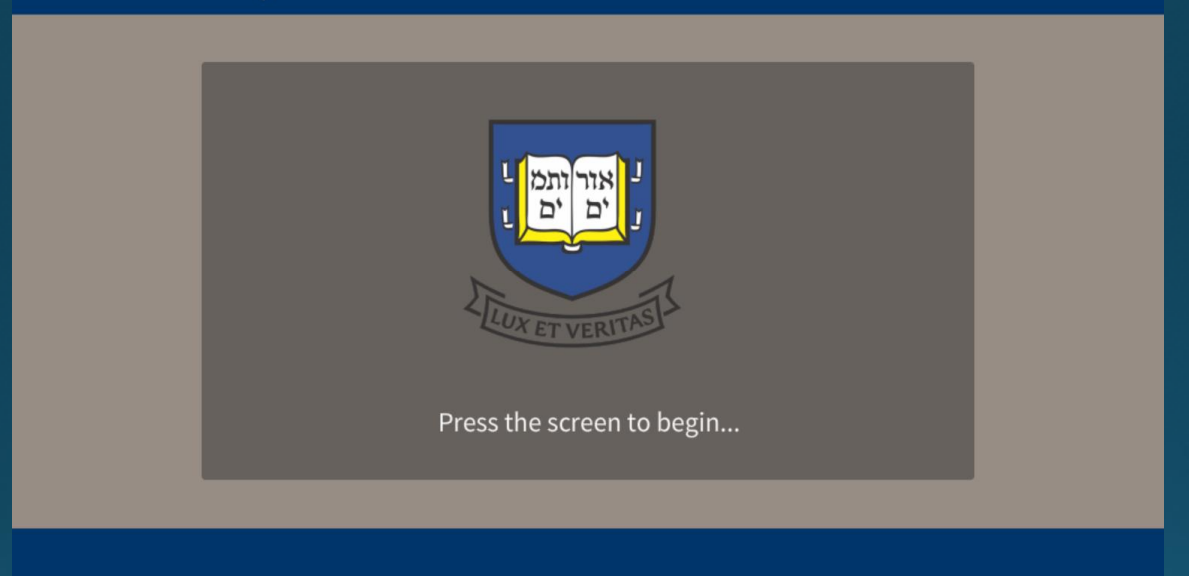

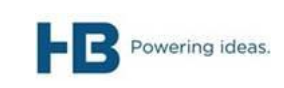

# *Operation Page – No Source Selected* User Guide – Teaching Lab

#### This is the main page used to operate the system.

- Source buttons are located on the left.
- Audio controls are on the right.
- The bottom buttons will launch additional controls.

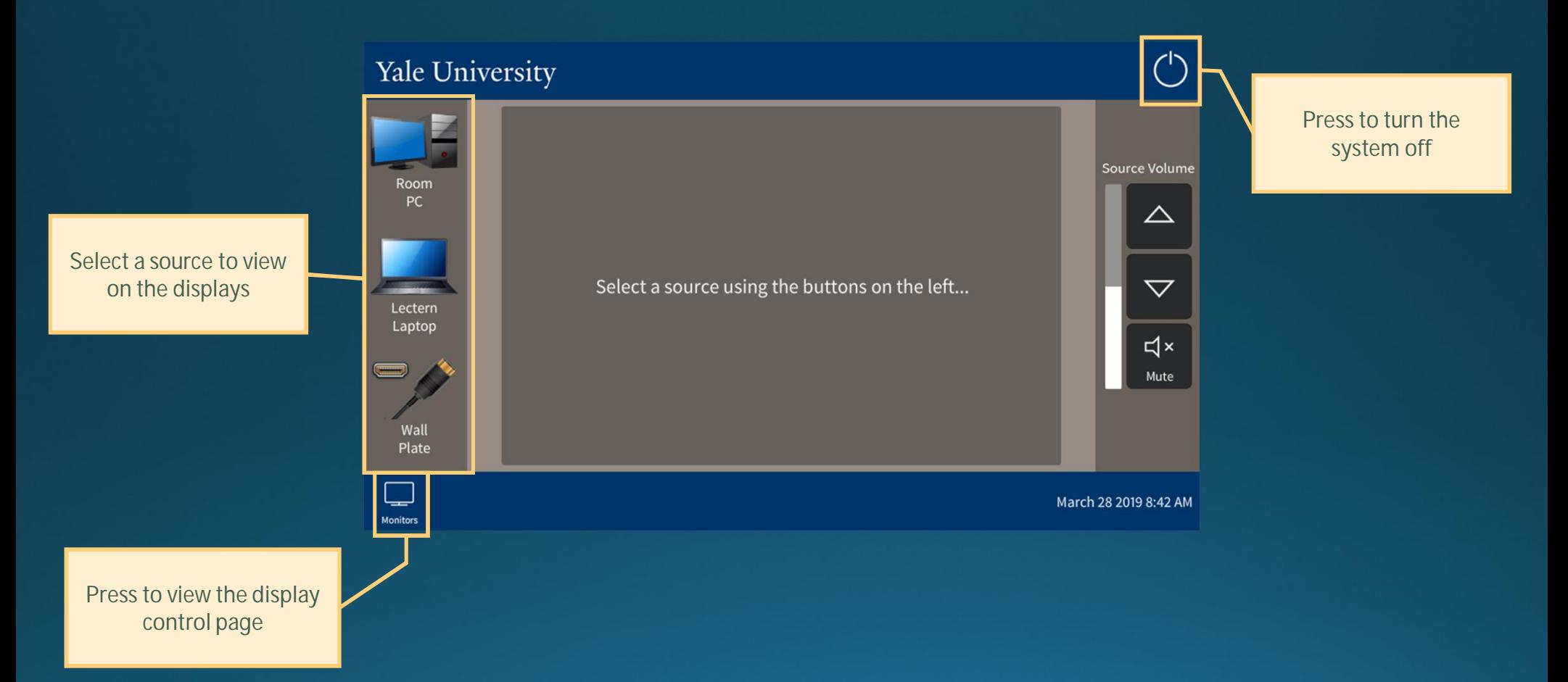

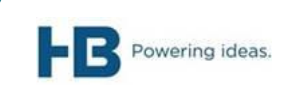

# *Operation Page – Room PC Selected* User Guide – Teaching Lab

#### This is the main page used to operate the system

- Source buttons are located on the left
- Audio controls are on the right
- The bottom buttons will launch additional controls

Powering ideas.

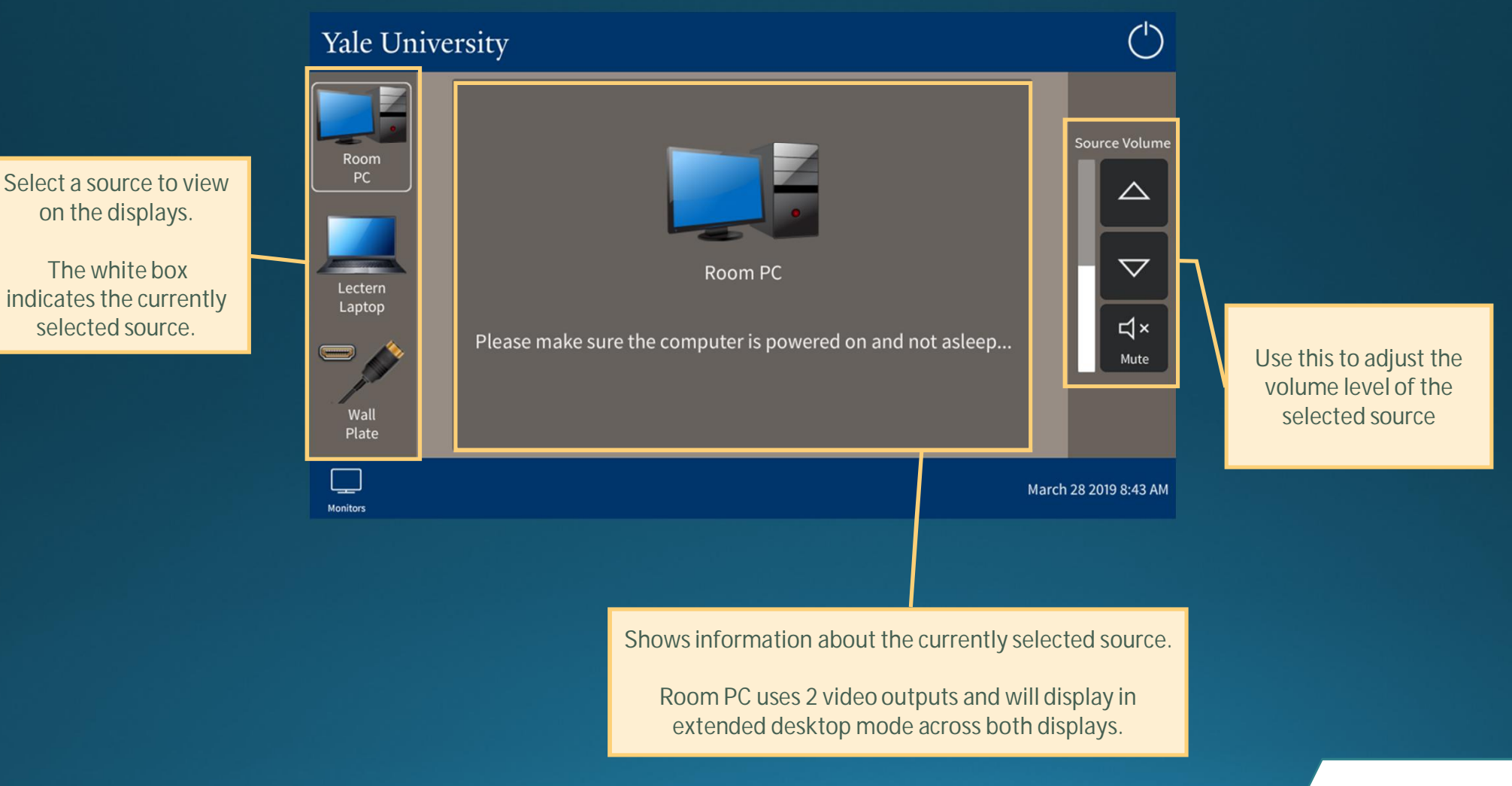

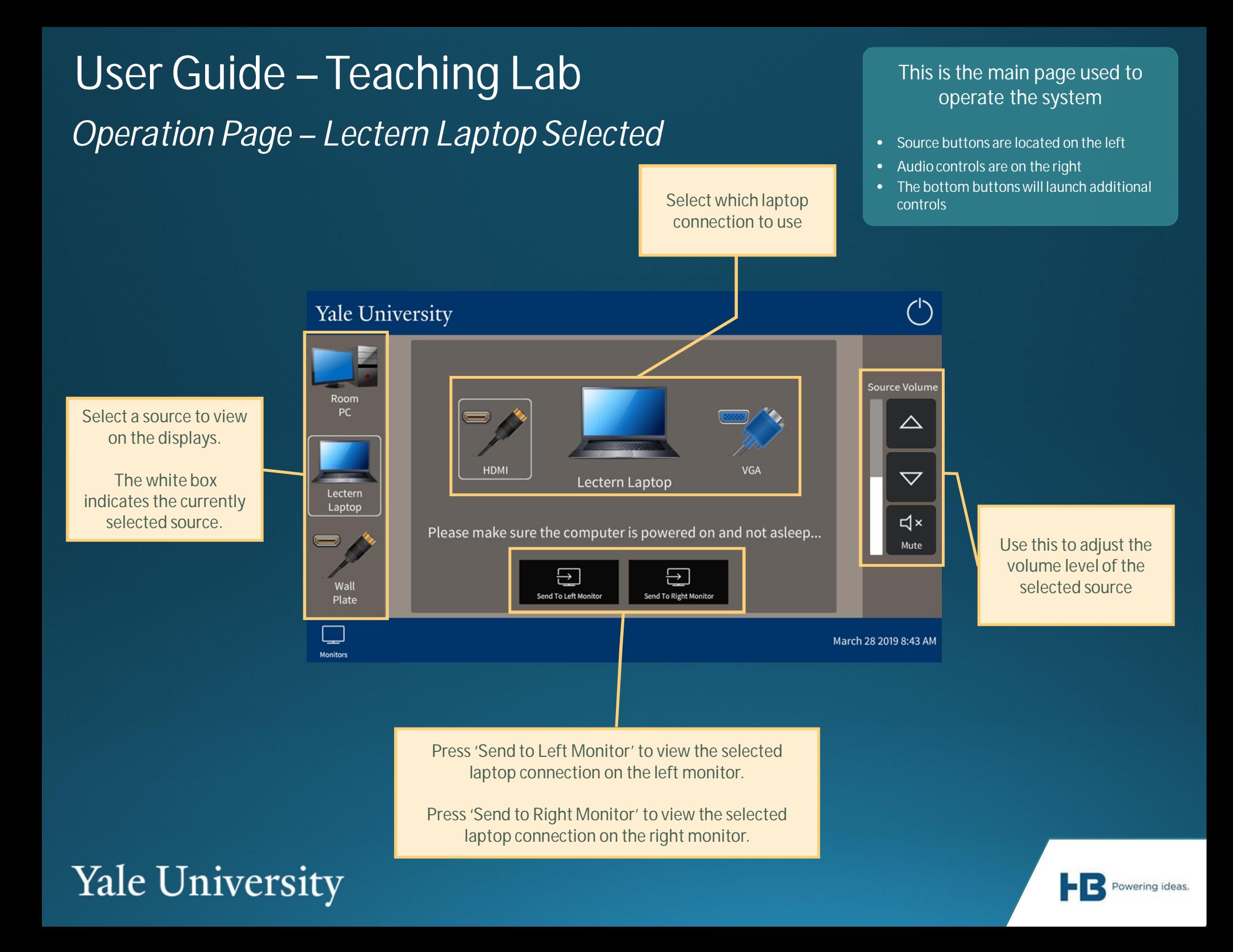

# *Operation Page – Wall Plate* User Guide – Teaching Lab

#### This is the main page used to operate the system

- Source buttons are located on the left
- Audio controls are on the right
- The bottom buttons will launch additional controls

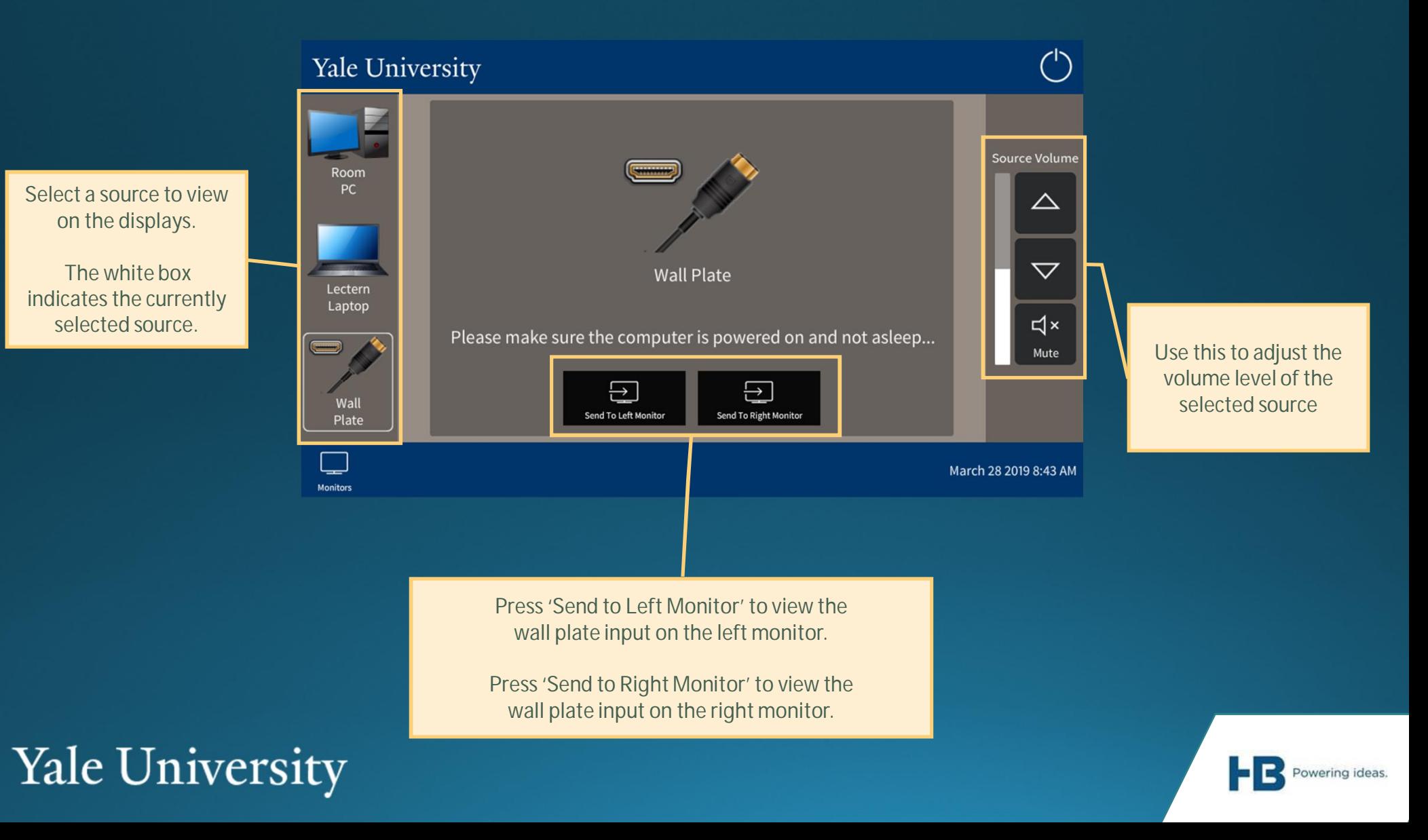

# User Guide – Teaching Lab

Turn the left display on or off using these buttons.

The display will also turn on automatically when a source is selected, and off when the system is shut down.

## This page contains control and the flat panel displays and the flat panel displays and the flat panel displays contains controls related to the flat panel displays

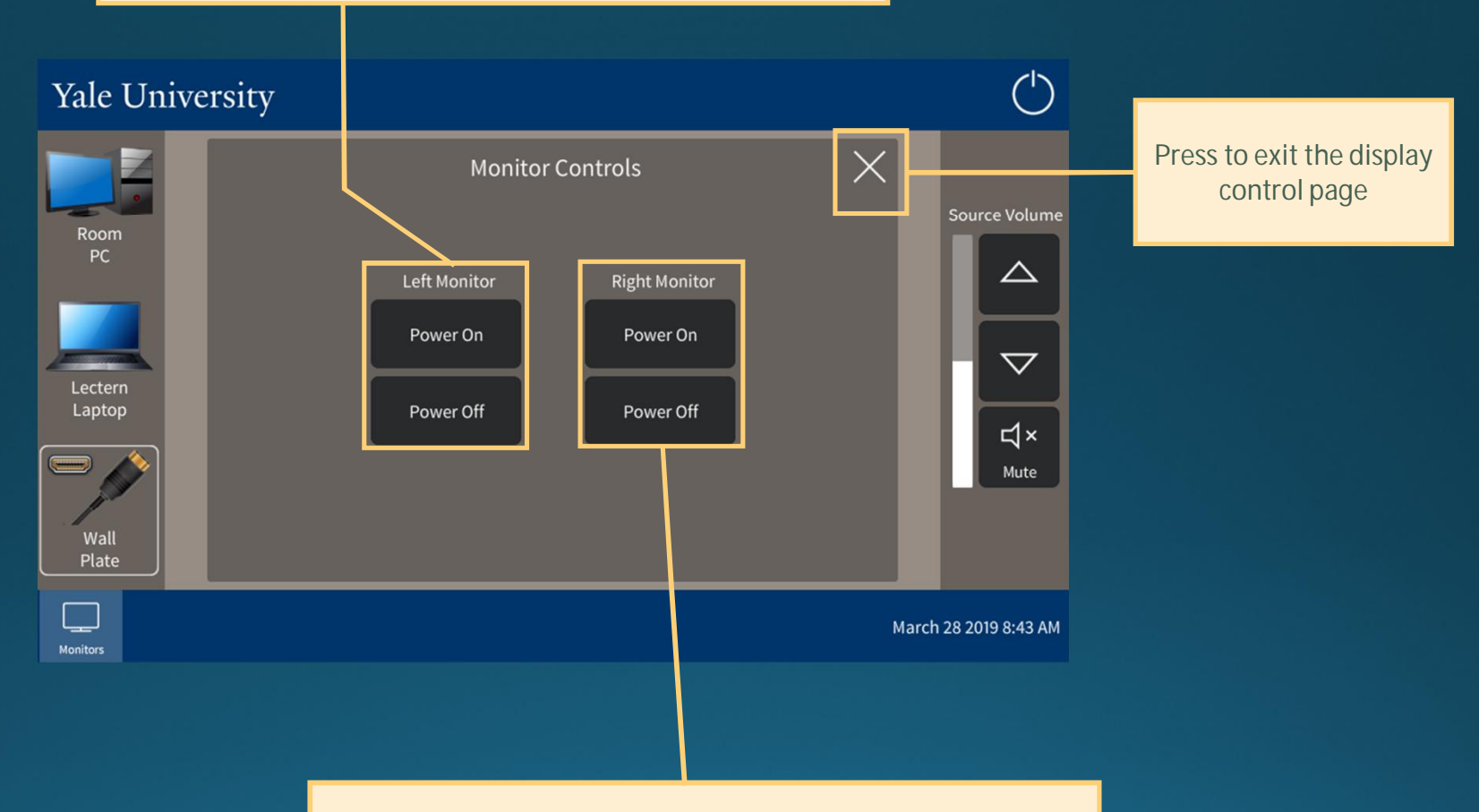

Turn the right display on or off using these buttons.

The display will also turn on automatically when a source is selected, and off when the system is shut down.

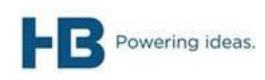

## *System Off* User Guide – Teaching Lab

This page is displayed when the power button is pressed on the operation page.

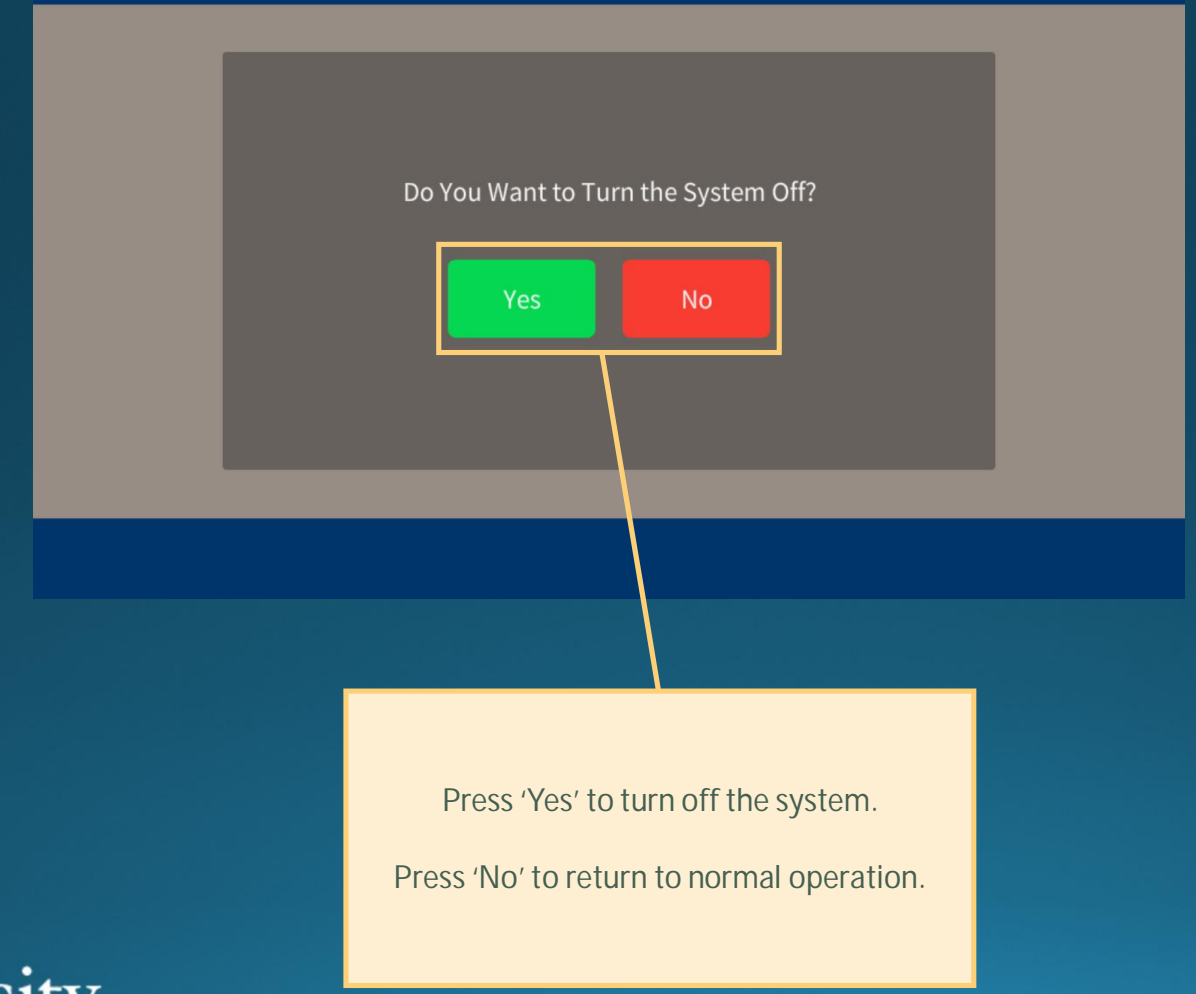

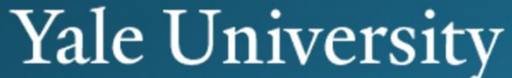

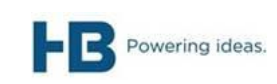